## **Remote Network Setup**

Once you have completed the <u>Local Network Setup</u>, you should have an internal IP address for your DVR.

The next step in the process is to forward ports pertaining to the DVR, so that you can see your cameras remotely.

We recommend that you follow the steps in our network tutorial located at <u>www.zmodo.com/network</u>. This video walks through using our network tutorial:

### Forward DVR's Ports

1) Log in to your router by entering the gateway IP, such as 192.168.1.1, in to your browser window. Enter the login information for your router. If you cannot remember this, you can check the default username/password combinations for most routers at <a href="http://www.pcwintech.com/default-router-modem-passwords">http://www.pcwintech.com/default-router-modem-passwords</a>. If you are unable to locate this information, please contact your router manufacturer or Internet Service Provider.

2) Once you've logged in to your router, you will need to enter the Port Forwarding section of your router. There, you'll enter the IP address, protocols, and port numbers for your DVR.

**IP Address** = IP address in your DVR's Network Settings

**Protocol** = BOTH (TCP/UDP) OR TCP

**Service or Application Name** can be anything you wish, like DVR1 or DVR2

Page 1 / 12

(c) 2024 Jeremy Schultz <itmanager@eptco.com> | 2024-04-28 10:51 URL: https://kb.zmodo.com/index.php?action=artikel&cat=1&id=4&artlang=en

Create 1 rule per port number; Start and End Ports will be the same number

Here are the default ports for Zmodo units (last port # is the mobile port):

H9104, H9108, H9106, H9116: 80, 9000, 18004

**H9114, H9118**: 80, 5050, 6050, 7050

H9124, H9128, DR-SFN6: 80, 9000, 15961

H8000/H8100 series: 80, 7777, 8888

**Note**: If you are using a DSL internet service, you may need to use port 81 (instead of 80) as your web port. If so, be sure to change this in your DVR's network settings, and restart the unit. Once the port number is changed, you will need to use it when connecting to the unit (ie. <u>http://192.168.1.1</u> becomes <u>http://192.168.1.140:81</u>)

3)Below are screenshot samples of common router's Port Forwarding sections. Please note that exact locations may differ depending on your router's model. If your model is not listed, try looking through Advanced, Firewall, or Forwarding sections in your router to find the exact location.

| Applications<br>& Gaming |                | Wireless-G Broadband Router wats+a |    |           |           |                           |                |                                                          |                  |  |  |  |
|--------------------------|----------------|------------------------------------|----|-----------|-----------|---------------------------|----------------|----------------------------------------------------------|------------------|--|--|--|
|                          | Setup Wireless |                                    |    |           | Access    | Applications<br>& Garning | Administration | Status                                                   |                  |  |  |  |
|                          | Port Range F   | Forward                            |    | Fort Trig | izaring I | 0HZ                       | 6v5            |                                                          |                  |  |  |  |
| Port Range Forward       |                |                                    |    |           |           |                           |                | Port Range Fee                                           | rwarding:        |  |  |  |
|                          |                |                                    |    | Per       | i Range   |                           |                | Certain application<br>to open specific                  |                  |  |  |  |
|                          | Application    | lication Start                     |    | End       | Professel | IP Address                | Enable         | for 8 to Function<br>Examples of the                     |                  |  |  |  |
|                          |                | 0                                  | 10 | Ú.        | Both 💌    | 152.168.10.0              |                | include servers<br>online games .Vi                      | dien is request  |  |  |  |
|                          |                | 0                                  | 10 | 0         | Both 🖌    | 132.168.10.0              |                | for a certain por<br>the internet, the                   | router will rout |  |  |  |
|                          |                | 0                                  | 10 | 0         | Both M    | 152.168.10.0              |                | the data to the co<br>specify. Due to a                  | security         |  |  |  |
|                          |                | Û.                                 | 10 | Û         | Both 🛩    | 152.168.10                |                | port for working                                         | to only those    |  |  |  |
|                          |                | 0                                  | 10 | 0         | Both M    | 192.168.10 0              |                | ports you are us<br>uncheck the Ena<br>after you are fin | vole checkbox    |  |  |  |
|                          |                | 0                                  | 10 | 0         | Both M    | 182 160 10 0              |                | More                                                     |                  |  |  |  |
|                          |                | 0                                  | to | 0         | Both 💌    | 192.168.10                |                |                                                          |                  |  |  |  |
|                          |                | 0                                  | 10 | 0         | Both M    | 192.168.10.0              |                |                                                          |                  |  |  |  |
|                          |                | Û.                                 | 10 | 0         | Both 🛩    | 192.168.10.0              |                |                                                          |                  |  |  |  |
|                          |                | A                                  | -  | A         |           | 1                         |                |                                                          |                  |  |  |  |

In Linksys routers, you will typically enter Applications & Gaming, then Port Range Forward. Exact names/places will differ depending on model. Be sure to create forward 1 port range per line, and check the 'Enable' box at the end of the line, then save changes.

Netgear

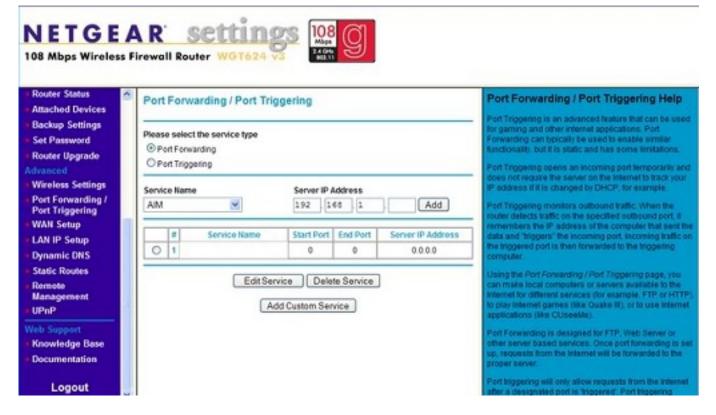

In Netgear routers, you will typically look under Advanced for Port Forwarding/Triggering. Select Port Forwarding as your service type. Then, select 'Add Custom Service' for each port you forward.

**D-Link** 

| Product: DSL-27408    |                             |                                        |                            |                        | Firmware Version: EU_5.17                        |
|-----------------------|-----------------------------|----------------------------------------|----------------------------|------------------------|--------------------------------------------------|
| D-Lin                 | ĸ                           |                                        |                            |                        |                                                  |
| DSL-27408             | SETUP                       | ADVANCED                               | MAINTENANCE                | STATUS                 | HELP                                             |
| Port Forwarding       | PORT FORWARDI               | ING                                    |                            |                        | Helpful Hints                                    |
| Application Rules     | This is the ability to open | ports in your router and re-direc      | t data through those ports | to a single PC on your | Check the Application<br>Name drop down menu for |
| QoS Setup             | network.                    |                                        |                            |                        | a list of predefined<br>applications. If not you |
| Outbound Pilter       | PORT FORWARDI               | can still easily define a<br>new rule. |                            |                        |                                                  |
| Inbound Filter        | Remaining number o          | Hore                                   |                            |                        |                                                  |
| Wireless Filter       |                             |                                        |                            |                        |                                                  |
| DNS Setup             | Name                        | -                                      | External Port<br>TCP       | Internal Port<br>TCP   |                                                  |
| Firewall & DMZ        |                             |                                        |                            | <u> </u>               |                                                  |
| Advanced Internet     | IP Address                  | << Computer Name                       | UDP                        | UCP                    |                                                  |
| Advanced Wireless     | Use Interface:              | pppos_0/pppos0 *                       | (J                         | 3. 19                  |                                                  |
| Advanced LAN          | Use Interface:              | [pppoa_0/pppoau _+]                    |                            |                        |                                                  |
| SYMP Setup            |                             | Add/App                                | ky                         |                        |                                                  |
| Remote Management     |                             |                                        |                            |                        |                                                  |
| Routing Setup         | ACTIVE PORT FO              | RWARDING RULES                         |                            |                        |                                                  |
| Wi-Fi Protected Setup | Name Address F              | xternal Port Internal Port             | Protocol WAN Inter         | face Edit Remove       |                                                  |
| Logout                |                             | and the second part                    | Transia med inter          | THE REPOVE             |                                                  |
| 20.000                |                             |                                        |                            |                        |                                                  |

For D-Link Routers, you will enter Advanced, then Port Forwarding. Click 'Add/Apply' when you have finished each rule.

Belkin

| BELKIN                                                |      | Route      | er Setup Utility                  | r Hon        | ne   Help   Log | out Internet Status: Con                                  | nected       |
|-------------------------------------------------------|------|------------|-----------------------------------|--------------|-----------------|-----------------------------------------------------------|--------------|
| LAN Setup<br>LAN Setup<br>DHCP Clent Unit             | Fire | This funct |                                   |              |                 | es such as a web server (p<br>a your internal network, Mo |              |
| Internet WAN<br>Connection Type<br>DNS<br>MAC Address | L    |            | Add Active World<br>Clear entry 1 | 15           | ly Changes      | Add Clear                                                 |              |
| Wrelexs<br>Channel and SSID                           |      | Enable     | Description                       | Inbound port | Туре            | Private IP address                                        | Private port |
| Security                                              | 1.   | E          |                                   |              | BOTH .          | 192.168.2.                                                | -            |
|                                                       | 2,   |            |                                   |              | BOTH .          | 192.168.2.                                                |              |
|                                                       | з.   |            |                                   | •            | BOTH -          | 192.168.2.                                                |              |
| Frewall                                               | 4.   |            |                                   | -            | BOTH .          | 192.168-2.                                                | -            |
| Virtual Dervers<br>Cleat IP Filters                   | 5.   |            |                                   |              | BOTH -          | 192.168.2.                                                |              |
| MAC Address Pitering                                  | 6.   |            |                                   |              | BOTH .          | 192.160.2.                                                | -            |
| DMZ<br>DONS                                           | 7.   | 8          |                                   |              | BOTH .          | 192.168.2.                                                | -            |
|                                                       | ۵.   | 11         |                                   |              | BOTH .          | 192.168.2.                                                |              |
| Security Log                                          | 9,   |            |                                   | -            | BOTH .          | 192.168.2.                                                | -            |
| Utilities                                             |      | -          |                                   |              |                 |                                                           |              |

For Belkin routers, access port fowarding under Firewall, Virtual Servers. Be sure to check the 'Enable' box, then hit the 'Set' button, and save your changes.

#### 2-Wire

For 2-Wire modems, enter Firewall, then Advanced Settings.

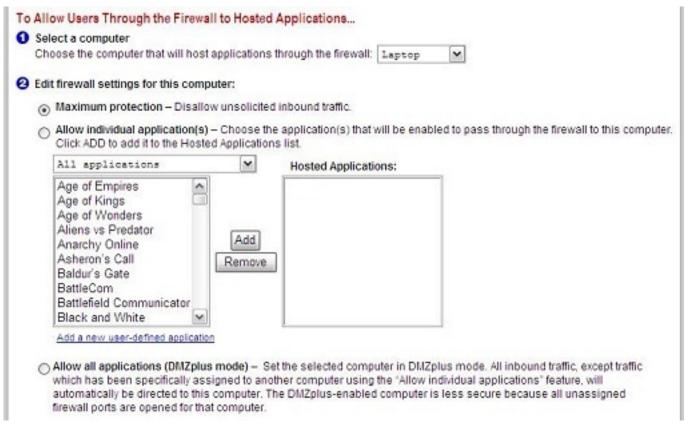

First, look for the DVR's IP address under (1) Select a computer. If you do not see the DVR's IP address here, you may need to go in to the DVR's Network Settings, and set the DVR to DHCP (instead of Static), then reboot the DVR. Once the unit reboots, check it's IP address in the Network Settings, then go back to your router to select the DVR from the list.

Next, you will need to click on "Add a new user-defined application", to come to the this new screen:

| Profile Name                                                              |            |            |               |                             |                 |
|---------------------------------------------------------------------------|------------|------------|---------------|-----------------------------|-----------------|
| Enter a name for th                                                       | e applica  | tion profi | le that you   | are creating                | 1.              |
| Application Name:                                                         | Γ          |            |               |                             |                 |
|                                                                           |            |            |               |                             |                 |
| Definition                                                                |            |            |               |                             |                 |
| ADD DEFINITION to<br>application requires<br>need to add multipl          | s multiple | ports or   |               |                             |                 |
| Note: In some rare in<br>changes in addition to<br>appears in the applica | simple por | rt forward | ing. If the a | pplication you              | are adding      |
| Protocol:                                                                 | @ TO       | P          | OL            | DP                          |                 |
| Port (or Range):                                                          | From:      |            | To:           |                             |                 |
| Protocol Timeout<br>(seconds):                                            |            |            |               | efault 86400<br>Iefault 600 |                 |
|                                                                           |            | _          | Defau         |                             | port as defined |
|                                                                           |            |            | above         |                             |                 |
| Map to Host Port:<br>Application Type:                                    | None       | (Defeu     |               |                             |                 |

Create your rule, and click 'Add Definition'. Create a rule for each port. Then, click Back.

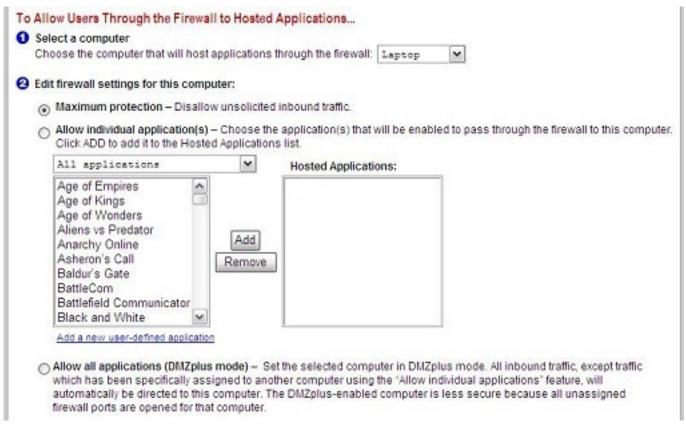

When done, select each application you have created, and click 'Add', so that you see the desired applications in the Hosted Applications table. When finished, click 'Done' at the bottom of the screen.

#### Netopia

For Netopia routers, click on the Configure tab at the top of the page.

| Home                                  | Configure Trou                                                                                                    | bleshoot S | Security                                                                                     | Install                   |           |             |         |          |               | Restart       | Help    |
|---------------------------------------|----------------------------------------------------------------------------------------------------|------------|----------------------------------------------------------------------------------------------|---------------------------|-----------|-------------|---------|----------|---------------|---------------|---------|
| netopia.                              | Home Configure                                                                                                    |            |                                                                                              |                           | 1922948   |             | 6661268 |          |               | 0.5920515     |         |
| Quickstart<br>LAN<br>W/AN<br>Advanced | <ol> <li>Make a change to a field or parameter.</li> <li>Click Submit. This change isn't permanent; you'll save it later. The Alert button (top right corner) appears.</li> <li>Make more changes, if desired.</li> <li>Click the Alert button. The Save Changes page appears.</li> <li>If your changes are validated, you can save them. If not, a descriptive message appears.</li> <li>Choose Save and Restart. The Gateway restarts with your changes.</li> </ol> |            |                                                                                              |                           |           |             |         |          |               |               |         |
|                                       | Quickstart                                                                                                    |            | For most users, Quickstart includes everything needed to configure a connection<br>Provider. |                           |           |             |         |          |               | ction to your | Service |
|                                       | LAN                                                                                                    | Configu    | Configuration options for the Local Area Network side of the Galeway.                        |                           |           |             |         |          |               |               |         |
|                                       | WAN                                                                                                    | Configu    | Configuration options for the Wide Area Network connection on the Gateway.                   |                           |           |             |         |          |               |               |         |
|                                       | Advanced Advanced configuration options for the Gateway. Consult the user document before changing any of these configuration options.                                                                                                    |            |                                                                                              |                           |           |             |         | document | ation or help | o text        |         |
|                                       |                                                                                                    |            |                                                                                              |                           | 2005 M-4  | topia, (nc. |         |          |               |               |         |
| AND ADD DO DO DO DO DO                |                                                                                                    |            |                                                                                              | 1999 (1999 <b>- 19</b> 97 | 2000 1980 | opra, me.   |         |          |               |               |         |

### Next, click on Advanced.

| 10       | Configure Troubleshoot Sec  | curity Install Restart                                                  | Hel    |
|----------|-----------------------------|-------------------------------------------------------------------------|--------|
| tonia    | Home > Configure > Advanced |                                                                         | (15))) |
| etopia.  |                             | Network Configuration                                                   |        |
| tat      | IP Static Routes            | Build IP static route table                                             |        |
| <u>A</u> | IP Static ARP               | Build IP static ARP table                                               |        |
|          |                             | NAT                                                                     |        |
|          | Pinholes                    | Set up pinholes through NAT                                             |        |
|          | IPMaps                      | Set up NAT one-to-one IP address mappings                               |        |
|          | Default Server              | Set up NAT default server options                                       |        |
|          | NAT Table Monitoring        | Set up NAT Table Monitoring options                                     |        |
|          |                             | Services                                                                |        |
|          | Differentiated Services     | Set up Differentiated Service options                                   |        |
|          | DNS                         | Set up DNS options                                                      |        |
|          | DHCP Server                 | Set up DHCP server and relay-agent options                              |        |
|          | RADIUS Server               | Set up RADIUS server options                                            |        |
|          | SNMP                        | Set up SNMP community, trap and system group options                    |        |
|          | IGMP                        | Set up IGMP options                                                     |        |
|          | Access Control              | Set up Access Control                                                   |        |
|          | UPnP                        | Enable or disable Universal Plug'n'Play                                 |        |
|          | LAN Management (TR-06       | 54) Enable or disable DSL Forum LAN-Side DSL CPE Configuration services |        |
|          | Ethernet Bridge             | Set up ethernet MAC bridge                                              |        |
|          |                             | Miscellaneous                                                           |        |

Page 10 / 12

(c) 2024 Jeremy Schultz <itmanager@eptco.com> | 2024-04-28 10:51

URL: https://kb.zmodo.com/index.php?action=artikel&cat=1&id=4&artlang=en

From the Advanced menu, click on Pinholes.

| Home       | Configure | Troubleshoot                                                                                                   | Security        | Insta   | ill in the second second second second second second second second second second second second second second s |   | Restart | Help |
|------------|-----------|----------------------------------------------------------------------------------------------------|-----------------|---------|----------------------------------------------------------------------------------------------------|---|---------|------|
|            | Home Cor  | nfigure > Advance                                                                                              | ed > Pinholes   | į > Edi | t Pinhole                                                                                                    |   |         |      |
| netopia.   |           |                                                                                                    | P               | inhol   | e Entry                                                                                                    |   |         |      |
| Quickstart |           | P                                                                                                    | Pinhole Name    | • [     |                                                                                                    |   |         |      |
|            |           | P                                                                                                    | Protocol Selec  | x (     | TCP 🛟                                                                                                    |   |         |      |
| Advanced   |           | E                                                                                                    | External Port S | Start   | 0                                                                                                    |   |         |      |
|            |           | E                                                                                                    | External Port E | End     | 0                                                                                                    |   |         |      |
|            |           | le de la companya de la companya de la companya de la companya de la companya de la companya de la companya de | nternal IP Add  | dress   | 192.168.1.0                                                                                                    |   |         |      |
|            |           | Ir                                                                                                    | nternal Port    | [       | 0                                                                                                    |   |         |      |
|            |           |                                                                                                    |                 | Sub     | omit                                                                                                    |   |         |      |
|            |           |                                                                                                    |                 |         |                                                                                                    | - |         |      |

Create your rule, then hit 'Submit', and repeat for each port. When you have completed, click on the yellow triangle with an '!' inside (located at the top righthand corner) to save your changes.

#### **Checking Your Connection**

4) Once you have forwarded all ports necessary for your DVR, you'll want to check and make sure each of these ports was successfully opened. To check this, go to <a href="http://www.yougetsignal.com/tools/open-ports/">http://www.yougetsignal.com/tools/open-ports/</a>

Here, you will see fields for **Remote Address** and **Port Number**.

To check that your ports are open, enter each port you've forwarded (one at a time) in to the Port Number field, and click 'Check'.

If you see a green flag, and a statement "Port X is open on XXX.XXX.XXX.XXX", you have fowarded your ports correctly. You are now able to view your DVR remotely.

If you see a red flag, the port is not open. Go back in to your router, and double check at all information is correct. In some cases, a port may be blocked by your ISP. To find out why, or to request it opened, please contact your ISP.

**Important**: The Remote Address that you see is **your DVR's external IP address**. This is the address that you will use to access your DVR from a different computer. Write this down!! And remember, ActiveX settings must be changed on each new computer that you are viewing from before you'll be able to bring your DVR up.

Unique solution ID: #1003 Author: Jamie Alksnis Last update: 2014-10-01 15:41